令和5年5月10日(水)

弱視者用カルテ(診療録)V2.1 の説明

村山 慎二郎

1.はじめに

この資料は、晴眼者向けのデザインで作成された、問診票に該当する部分を弱視者向けに 作成したExcelシートについて説明します。対象とする弱視者は、視野狭窄と羞明を持って いるとします。

視野が狭い人を考慮し、B列が入力内容確認、C列が入力の形式になっています。

入力した情報は、晴眼者が見て違和感を感じない印刷形式のシート「診察録1」「診察録2」 「診察録3」にほぼ反映されます。

生徒たちの評価や要望により、改善した部分が多々あります。

深く感謝します。

しかしながら、まだまだ改良すべき内容が多くあります。

皆さんのご指導とご協力をお願いしたい次第です。

2.経緯

当初、現場で使用されている、診察録をExcelで作成しました(図 1)。年齢の自動計算、性 別や担当教諭のリスト入力などの機能を用意しました。また入力対象でないセルを変更不 可能に設定しました。Excelで使用する場合、入力する場所が散在しているため、見逃しな どの可能性があります。

そこで視野狭窄の生徒の利便性を考慮し、新たな診察録(問診表)を作成しました。

利用のために、説明書を作成し、DAISY化することで、自己学習可能にすることを目指しま す。

説明書をDAISY化しておけば、そのコンテンツからPDFやテキスト形式などを作成すること ができます。

個々に応じた学習が可能になります。

ここで開発したコンテンツをWEBに載せていますので、生徒から要望があった

スマホで説明、PCで作業 が実現しました。

このコンテンツはまだまだ、改良が必要です。

いろいろなご意見を伺い、改良に努めます。

3.晴眼者向けのデザインで作成された診察録

下の図は、晴眼者がよく使用する形式の診察録です。入力部分があちらこちらにあり、見逃

すことがあります。

また、入力部分とそうでない部分の見分けが困難な場合もあります。

従来の診察録(シート名:診察録1)

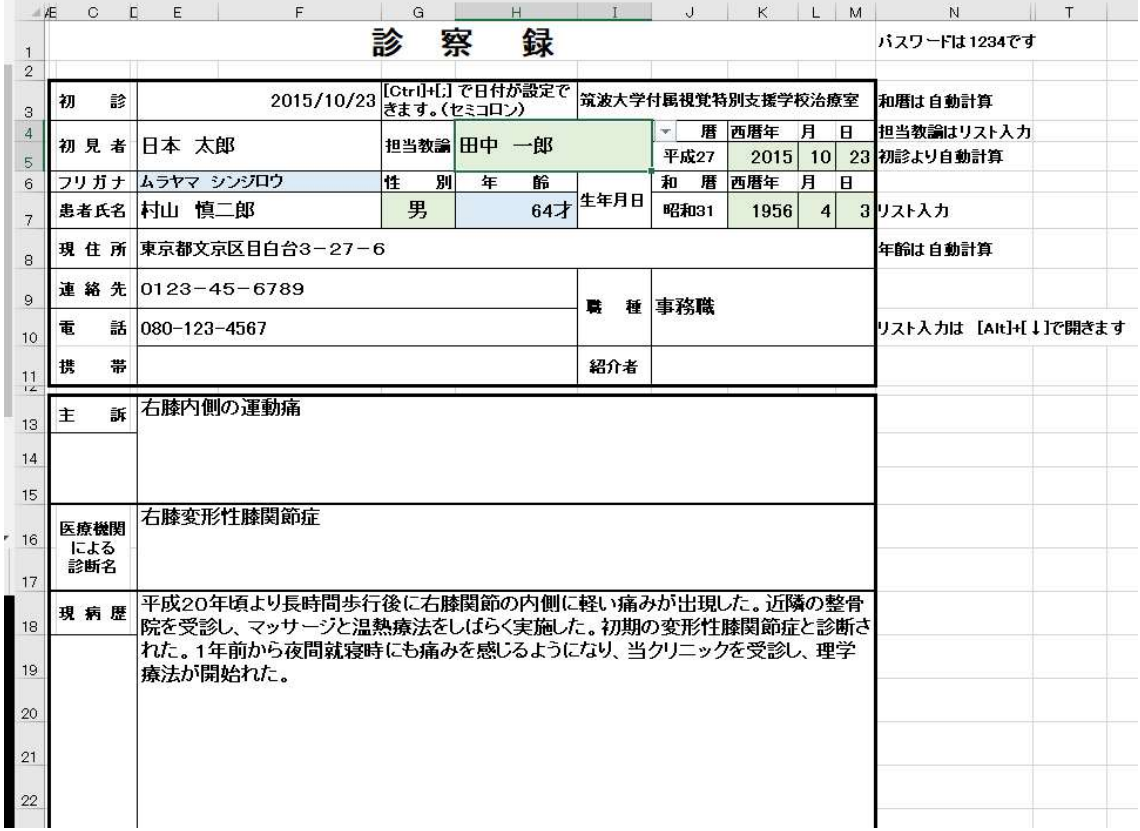

従来の診察録(シート名:診察録2)

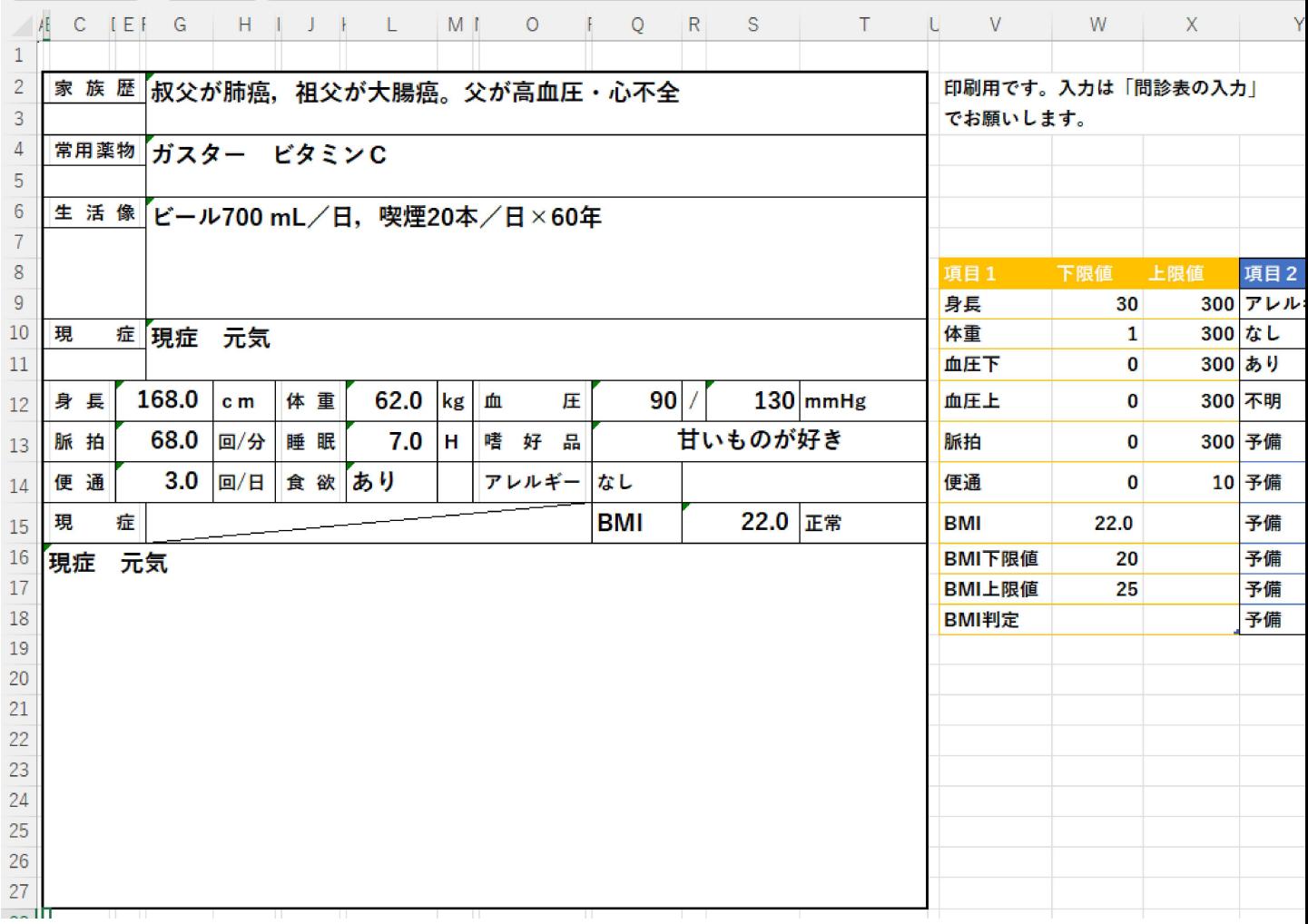

従来の診察録(シート名:診察録3)

 $\sim$ 

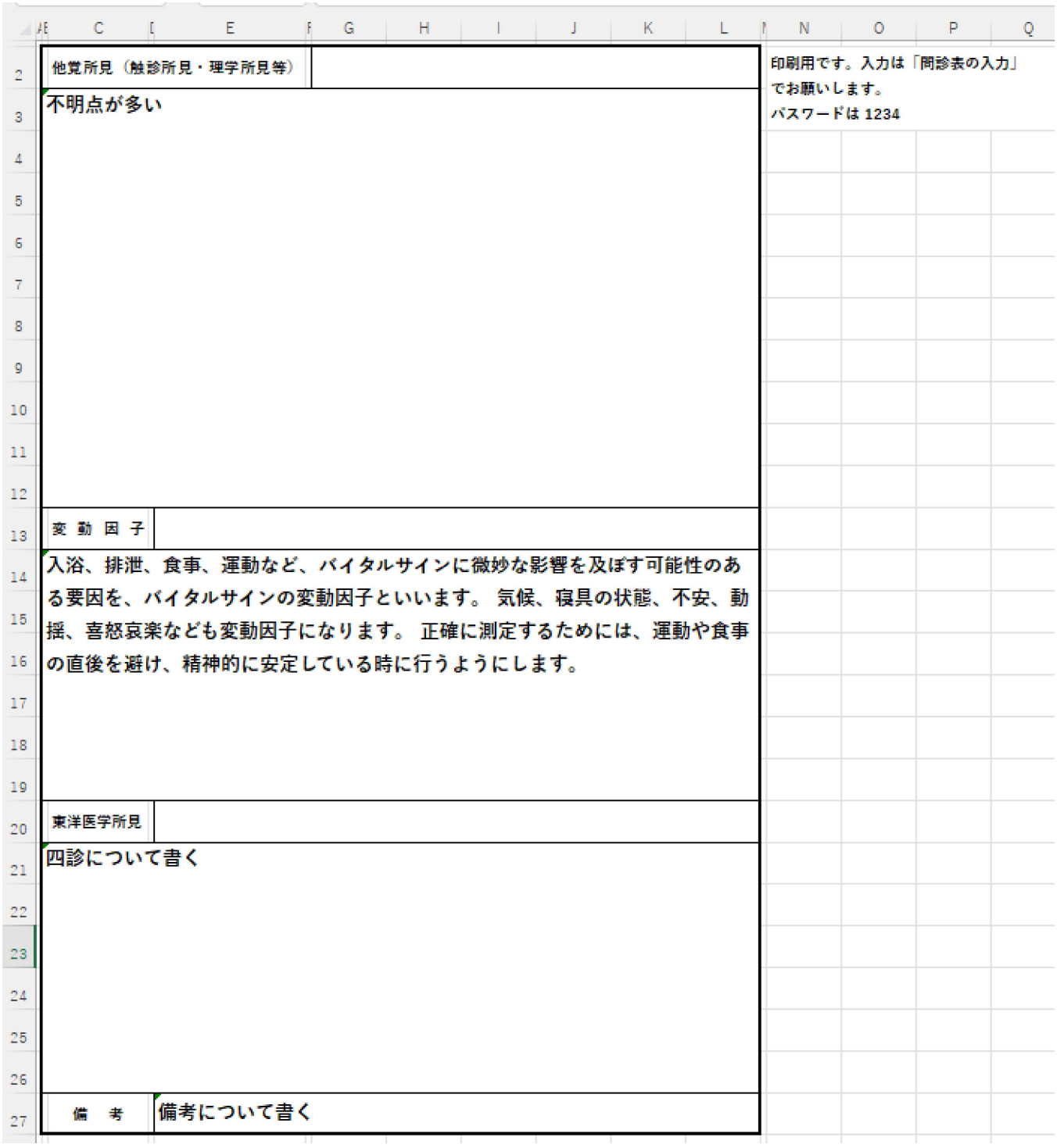

4.視野狭窄を考慮した問診票

B列を縦に見て、必要な場合右のC列に移動して入力する。

を基本としました。

C列に未入力の場合、B列には、項目名の後に未入力としました。

入力されている場合、B列は、項目名と入力された情報になります。

入力の方法は自由形式とリスト方式がありその方法も記載しました。

注目しているセルを右に移動していくと、作成者にとってそれ以上右側に移動しても意味が ない場合

右にデータなしと聞こえます。

 $\mathbf{m}$  .

注目しているセルを下に移動していくと、範囲外と聞こえます。

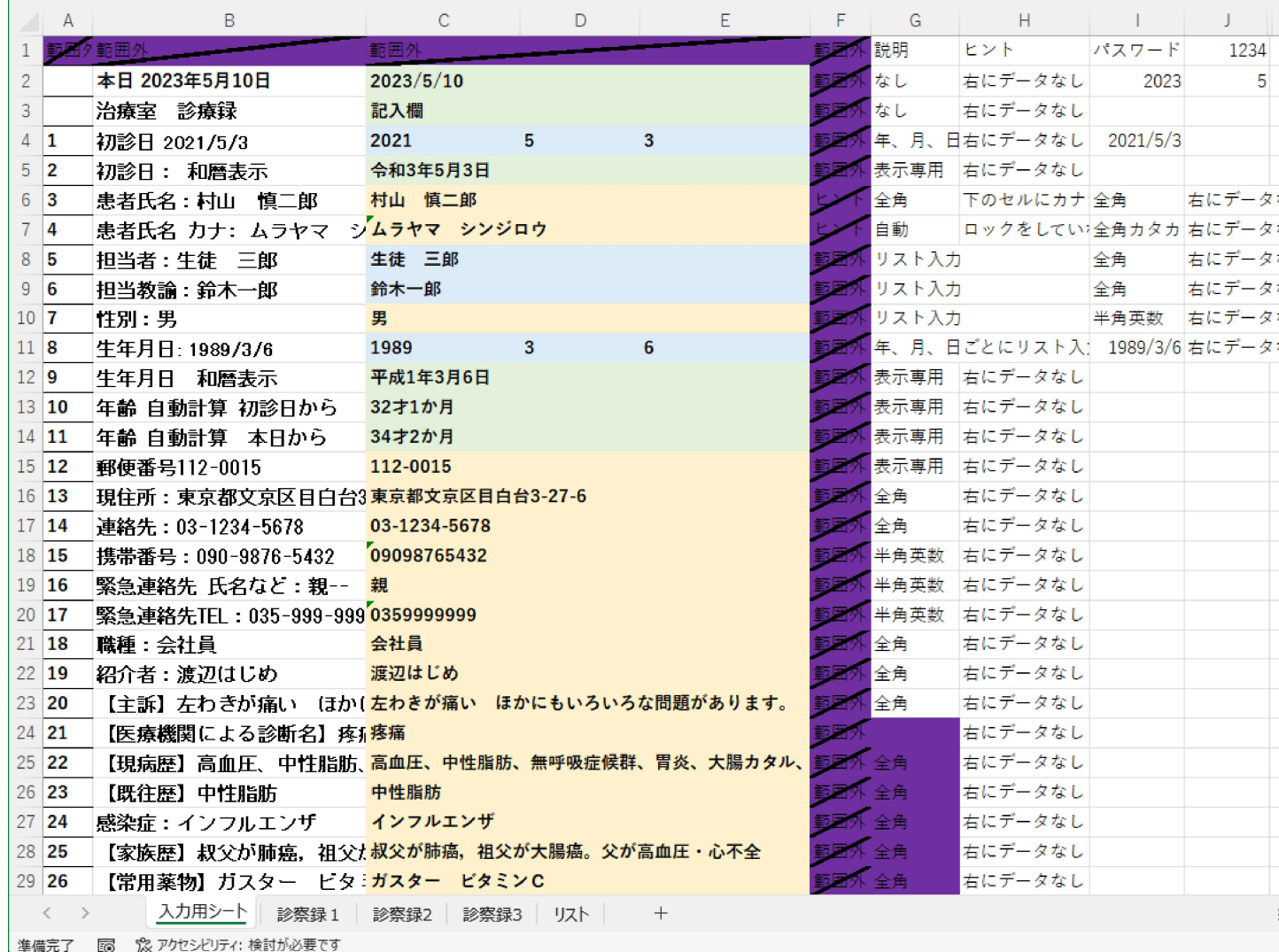

図 2 新たな診察録(問診表)

5.エクセルデータの入手

エクセルカルテは下記のURLからダウンロードしてください。

空欄の例

https://smuramura.web.fc2.com/gidai/karute\_excel/karute2023/sinkyu10\_ bigknon\_kuran.xlsx

一部入力しているサンプル

https://smuramura.web.fc2.com/gidai/karute\_excel/karute2023/sinkyu10\_ bigknon.xlsx

6.シートの構造と簡単な説明

Excelのブック中には4個のシートがあります。

(1)シート「入力用シート」

視線の移動を最小限に抑えた入力用シートです。

入力する必要があるセルだけ、入力が可能になっています。

シートの保護機能を使用しています。

保護の解除のパスアワードは半角で1234 です。

(2) シート「診察録1」

従来の形式の表です。

各項目は、原則として、入力シートの内容を表示しています。

以下のシートは印刷イメージで作成されています。

今後の改良の検討が必要です。

入力用シートの

(3) シート「診察録2」 は 診察録1の続きです。一部入力できる場所があります。

今後の改良の検討が必要です。

(4) シート「診察録3」 は 診療録2の続きです。一部入力できる場所があります。

今後の改良の検討が必要です。

(5) シート「リスト」

このシートは、リスト形式つまり「プルダウンメニュー」で使用する「指導教官」「生徒」「性別」 「西暦年」「月」「日」があります。

現在は、仮の値が設定していあります。

使用する場合は、実際の値を入れてください。

現在指導教官は10名、生徒は20名にしてあります。

これ以上必要な場合は、調整が必要です。

7.入力用シートの設計方針

視線移動を簡素化しています。

A列は通し番号。

B列は入力項目を確認する列です。

未入力の場合、説明の後ろに未入力と表示されます。

値が設定されている場合、項目名とその内容です。

C列は入力エリアです。

日付だけは、CDE列で、年、月、日をリスト入力します。

DE列ですが、通常CDEが結合されています。

F列は範囲外と入力されています。

G列は入力に関する説明です。

有効な最終行の下には、範囲外が入力されています。

リスト入力の場合、Alt+下矢印でリストが開きます。

詳細な内容は以下で説明します。

8.各項目の説明

(1) 初診日

未入力の場合は B列に「初診日年、月、日ごとにリスト入力」と表示されます。

入力されている場合は、B列に「初診日 2021/5/03」と表示されます。

(2) 初診日: 和暦表示

表示専用です。自動計算で初診日を和暦表示します。

(3) 患者氏名

未入力の場合 「患者氏名:未入力」と表示されます。C列に入力します。

入力されている場合 「患者氏名:日本太郎」 になります。

(4) 患者氏名 カナ:

- 患者氏名をExcelの関数でカナにしている特殊な項目です。
- 入力されてうまくいっている場合 「患者氏名 カナ:ニホン タロウ」になります。
- 誤りや、未入力となった場合はC列に入力します。
- (5) 担当者
- 未入力の場合 「担当者:未入力 リスト入力」と表示されます。C列にリスト入力します。
- C列に移動後、Alt+下方向キーで プルダウンメニューを開きます。
- 入力されている場合「担当者:東京花子」などとなります。
- (6) 担当教諭
- 未入力の場合 「担当教諭:未入力」と表示されます。C列に入力します。
- 入力されている場合 「担当教諭:先生の名前」になります。
- (7) 性別
- 未入力の場合 「性別:未入力」と表示されます。C列に入力します。
- 入力されている場合 「性別:男」になります。
- (8) 生年月日 C列が年、D列が月、E列が日で、リスト入力です。
- 入力すると、B列に 生年月日 1989/3/6 のなどと表示されます。
- (9) 生年月日 和暦表示 C列に 和暦で表示されます。
- (10) 年齢 自動計算 初診日から C列に自動計算されます。
- (11) 年齢 自動計算 本日から C列に自動計算されます。
- (12) 郵便番号 C列に入力します。

(13) 現住所 C列に入力します。 IMEの設定により住所を入れると、郵便番号に変換する 機能を使用すると便利です。

下記は、変換の例の図です。

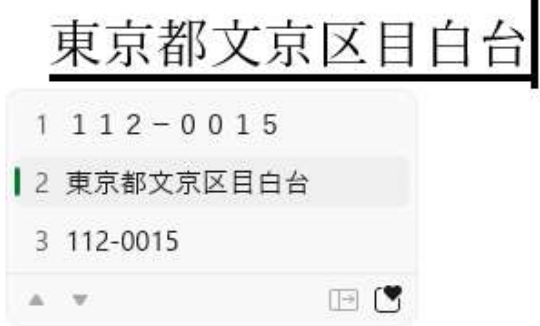

(14) 連絡先

自由入力形式 B列で入力の有無が分かります。C列に入力します。

以下、特別な説明が不要な場合、自由入力形式と書きます。

(15) 携帯番号

ハイフンなし入力で入力すると、090-1234-5678になります。

(16) 緊急連絡先

説明省略

(17) 緊急連絡先TEL

説明省略

(18) 職種

自由入力形式

(19) 紹介者

自由入力形式

(20) 主訴

自由入力形式

- (21) 医療機関による診断名
- 自由入力形式
- (22) 現病歴

自由入力形式

(23) 既往歴

自由入力形式

- (24) 感染症
- 自由入力形式
- (25) 家族歴
- 自由入力形式
- (26) 常用薬物
- 自由入力形式
- (27) 生活像
- 自由入力形式
- (28) 現症
- 自由入力形式
- (29) (1)身長
- センチメートル単位で入力します。
- (30) (2)体重
- Kg単位で入力します。
- (31) 判定BMI
- 入力項目ではありません 身長と体重から自動判定されます。
- (32) (3)血圧上
- mmHg 単位で入力します。
- (33) (3)血圧下
- mmHg 単位で入力します。
- (34) 判定血圧
- 未完成です。血圧上と下で自動判定機能がないので、検討中です。
- (35) (4)脈拍
- 1分間の回数を書きます。
- (36) (5)睡眠

睡眠時間を書きます

- (37) (6)嗜好品
- 自由入力
- (38) (7)便通
- 1日の回数を入れることを基本とします。
- (39) 食欲
- 要相談項目 食べた回数? 量?
- (40) アレルギー
- なし、または 詳細に記載します
- (41) 【自覚所見】
- 自由入力形式
- (42) 【他覚所見】
- 自由入力形式
- (43) 【変動因子】
- 自由入力形式
- (44) 憎悪
- 自由入力形式
- (45) 軽減

自由入力形式

- (46) 【東洋医学所見】
- 自由入力形式
- (47) 【備考】
- 自由入力形式
- (48) 【治療計画】
- 自由入力形式
- (49) 【問題リスト】
- 自由入力形式

(50) 【病態把握及び治療方針】

自由入力形式

(51) 【治療方法】

自由入力形式

(52) 【評価項目】

自由入力形式

(53) 【結果】

自由入力形式

以上で終わりです